**VHDL Toolchain Setup** ECE 3401 – Spring 2021

Course TA contact information: Abdul Raheed Sahni abdul.rasheed@uconn.edu

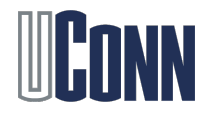

## Xilinx Vivado

- Digital designs written in VHDL/Verilog need to be synthesized. We will use Xilinx Vivado for the programming assignments
- 1. You can install Xilinx on your personal computers. Download the Xilinx **[Webpack](https://www.xilinx.com/products/design-tools/vivado/vivado-webpack.html)**
	- **Obtain the free ISE WebPACK license**
- 2. You can us[e UConn AnyWare](https://software.uconn.edu/uconn-software-online/), where it is pre-installed
	- Login to Engineering Desktop with your NetID login and password, then start Vivado 2020.1 under Xilinx

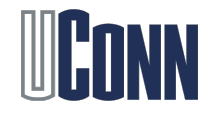

## Xilinx Vivado Download

- Register on Xilinx online and download the Vivado Design Suite installer (many GBs)
- Once the Xilinx File is downloaded, extract it and run the xsetup executable. Then Click next, and set the destination folder. Finally, select WebPack from the list to install it
	- Your installation folder will take ~**8+ GB**
	- Including the installer, you need many GBs of disk space. However, you can remove the installer once Vivado is completely installed

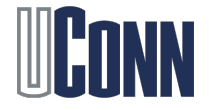

## Operating System Changes

- Xilinx supports Windows and Linux, so you should have no problem installing and running it on them
- For MAC OSX, you have to install a virtual machine (any would work, VirtualBox is free), and then port a Windows virtual machine on it.
- Then install Xilinx on that virtual machine with ease

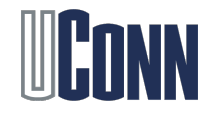

## License Manager

- The license configuration manager should automatically open after installation
- Click next, then connect, from which it will take you to the licensing web page

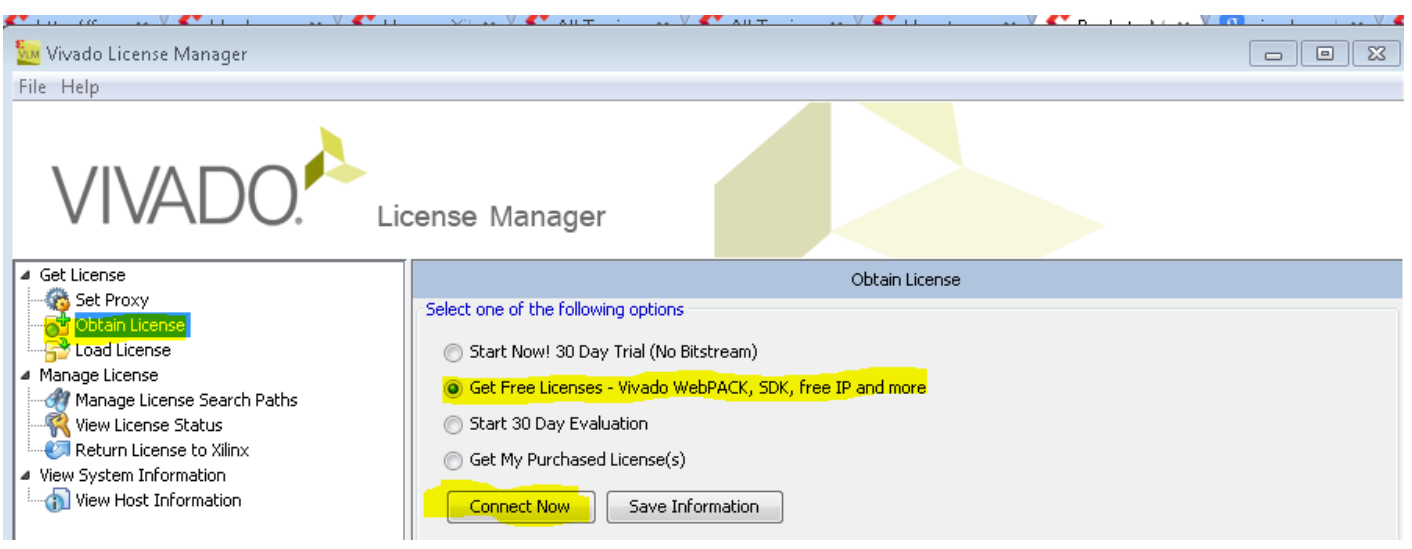

Register and receive the license, and then run Vivado

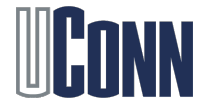